IT-SERVICES Support Center

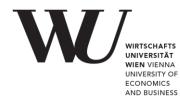

# MAC OS & OUTLOOK

Setting up Email Office 365

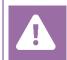

**Before setting up**, please check in the Controlpanel which email account you have (MS Exchange, Office365, IMAP). This ensures that these instructions can be applied to your account: *controlpanel.wu.ac.at* > *My email* > *Email info* 

|           | The  |
|-----------|------|
| IMPORTANT | Plea |
| IMPORTANT | For  |

The access of **Outlook 2016 via macOS** is **no longer supported**. Please install Office365 to continue using your mailbox with Outlook on your Mac. For information on **downloading Office365**, see the page *Software for Private Devices*: https://short.wu.ac.at/softwarelicenses

### Setting up your Office 365 email account with Outlook

Open **MS Outlook** and create a new Exchange account. Please open **Tools** and choose **Accounts**.

| ●●● <b>8</b> 7 3 7                                                                                                    | Inbox                                                  | Q Search                 |
|----------------------------------------------------------------------------------------------------|--------------------------------------------------------|--------------------------|
| Accounts Out of Public Import Export                                                                                               | Sync Sync<br>Status Errors                             | 0                        |
| > Smart Folders                                                                                                    | By: Conversations $\checkmark$ $\downarrow$            |                          |
| <ul> <li>✓ On my Computer</li> <li>Inbox</li> <li>Drafts</li> <li>➢ Sent</li> <li>① Deleted Items</li> <li>☑ Junk Email</li> </ul> | Your inbox is empty.<br>Add an account to get started. | No Conversation Selected |

#### Select Add Email Account.

| • • Accounts       | Show All |
|--------------------|----------|
|                    |          |
| Welcome to Outlook |          |
|                    |          |
| + •                |          |

Enter your WU email address and select Continue.

| • • • | Set Up your Email                       |                                            |
|-------|-----------------------------------------|--------------------------------------------|
|       | 0                                       |                                            |
|       | Please enter your email address.        |                                            |
|       | <sub>Email</sub><br>h1350219@s.wu.ac.at | udentID@s.wu.ac.at<br>n1350219@s.wu.ac.at) |
|       | Continue                                |                                            |
|       |                                         |                                            |

Please enter your WU account password. Click Sign In.

| WIRTSCHAFTS<br>UNIVERSITÄT<br>WIEN VIENNA<br>UNIVERSITY OF<br>ECONOMICS<br>AND BUSINESS |
|-----------------------------------------------------------------------------------------|
| Loggen Sie sich mit Ihrer Matrikelnummer (bsp.: h12345678)<br>ein.                      |
| h1350219@s.wu.ac.at                                                                     |
| ·····                                                                                   |
| Sign in                                                                                 |

#### Select Done.

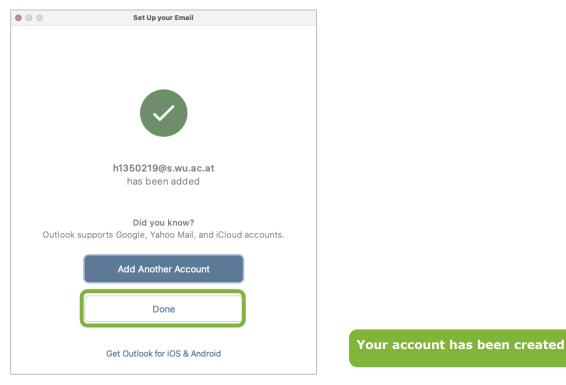

PLEASE NOTE If you change the language of your device, Outlook may automatically go into offline mode. You can reactivate Office365 by logging in again. To do this, follow the instructions of the program.

3

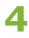

## **Feedback and Support**

The **IT Support Center** at the Vienna University of Economics and Business is the first point of contact for WU faculty, staff, and students in all IT-related matters. We are available to provide additional help and are also interested in your feedback on these instructions.

| Hotline      | +43 1 313 36 - 3000             |
|--------------|---------------------------------|
| Email        | hotline@wu.ac.at                |
| Availability | short.wu.ac.at/it-support-hours |
| Website      | www.wu.ac.at/en/it/support      |

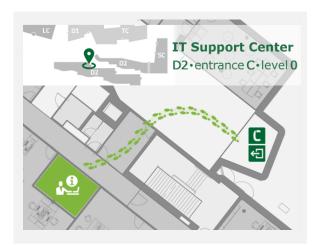